,小,智慧树网

# 智慧树网学习手册

目录

导入选课之PC版

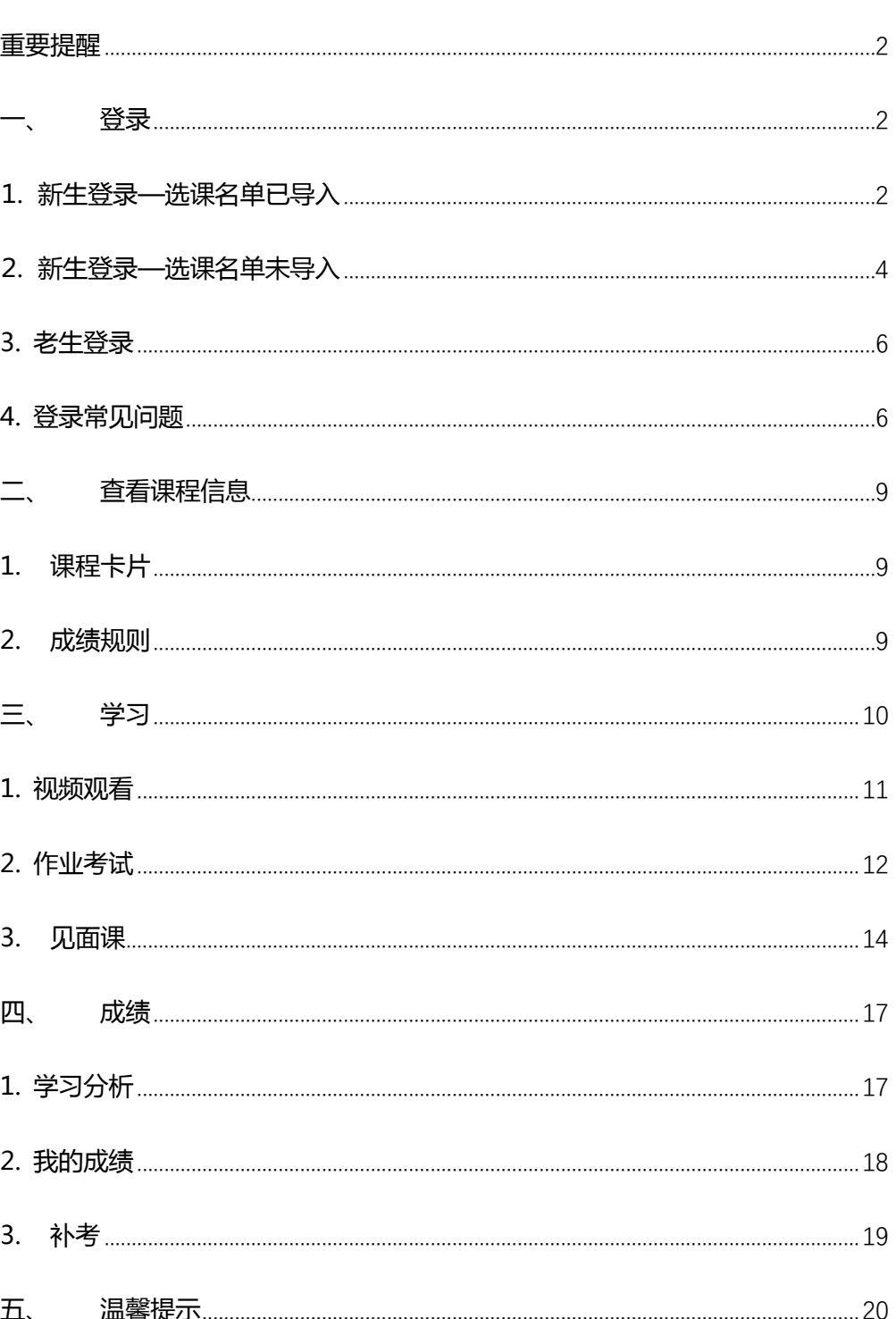

<span id="page-1-0"></span>**重要提醒**:1、在登录智慧树之前,请学生务必确保已在本校教务系统(或教 务处)完成选课,并确认选课成功。

- 2、新生:首次进行智慧树课程学习的学生。
- 3、老生:已使用智慧树学习过学分课程的学生。

# <span id="page-1-1"></span>**一、 登录**

<span id="page-1-2"></span>**⒈ 新生**登录—选课名单**已**导入

#### **1.1 学号**登录

打开智慧树网首页[\(www.zhihuishu.com\)](http://www.zhihuishu.com/),网页右上角点击【**登录**】,选择**学号**登录,

输入自己的学校、大学学号及初始密码 123456。

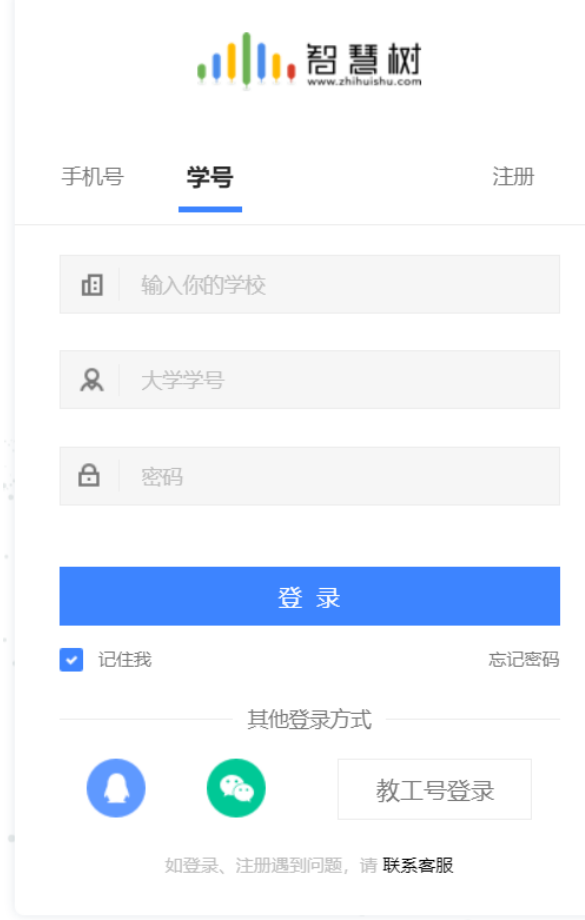

,川,智慧树网

#### **1.2** 验证姓氏

系统会提示学生补全姓名的第一个字。

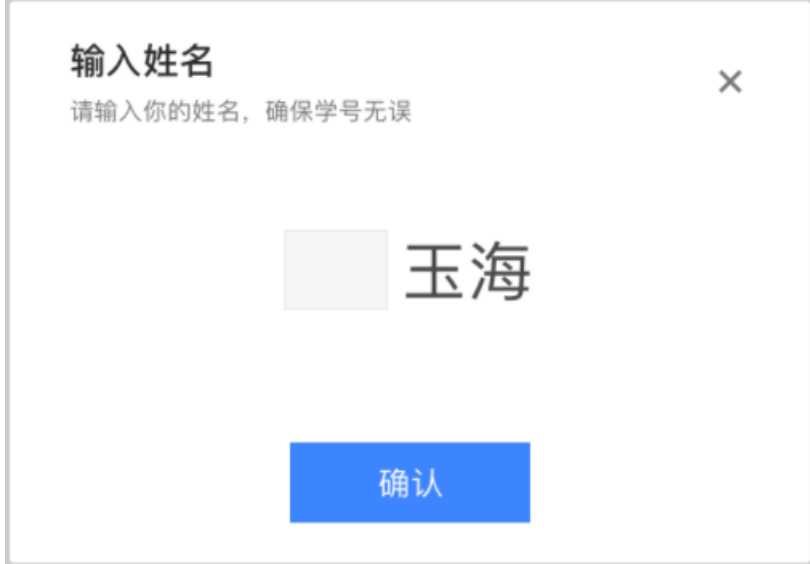

#### **1.3** 绑定手机号

所绑定的手机号之后可用于**手机号**登录。

由于部分浏览器兼容问题,请在点击【**获取验证码**】之后,确认该按钮处于倒计时

读秒状态。建议使用火狐浏览器或谷歌浏览器。

若验证码长时间未收到,请检查手机信号是否比较微弱、手机是否欠费。

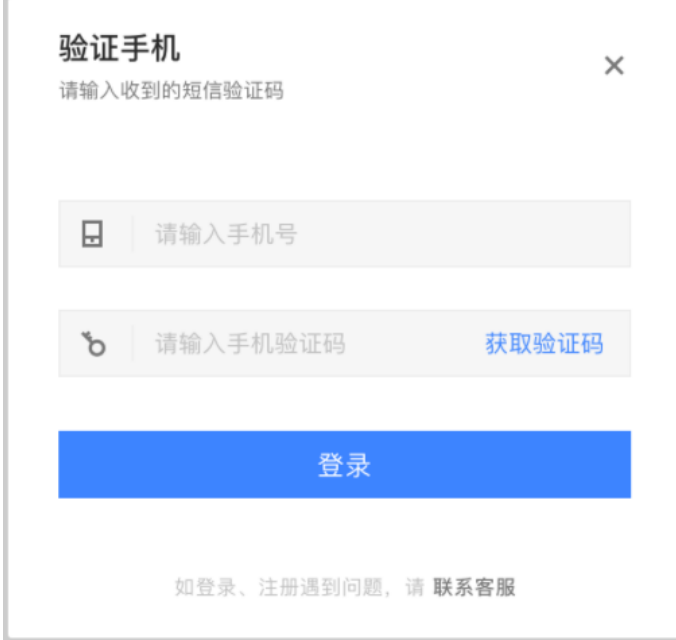

**1.4** 初始密码修改

出于安全性因素考虑,系统会要求学生绑定手机号后修改初始密码,请各位同学妥善保 管自己的密码,不要轻易告诉外人。

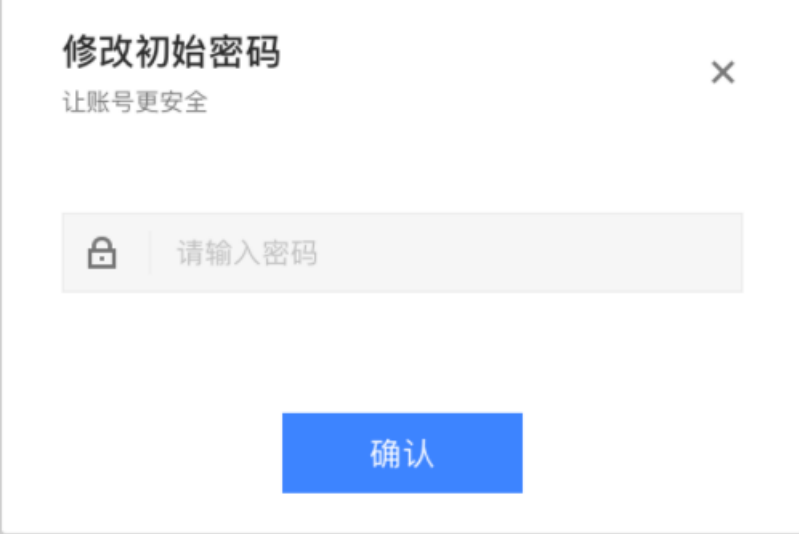

**1.5** 确认课程

系统会自动跳转至**学生端**学堂首页,显示所导入课程的选课列表,学生点击【**确认课程**】

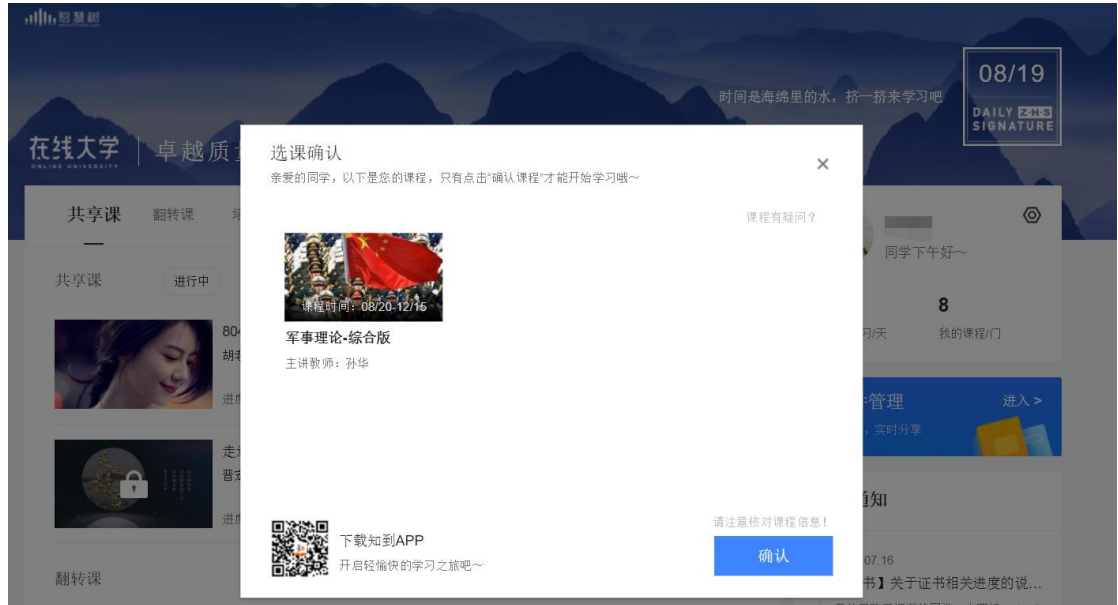

即完成了登录流程。

<span id="page-3-0"></span>**⒉ 新生**登录—选课名单**未**导入

#### **2.1 学号**登录

打开智慧树网首页[\(www.zhihuishu.com\)](http://www.zhihuishu.com/),网页右上角点击【**登录**】,选择**学号**登录,

输入自己的学校、大学学号及初始密码 123456。(同 1.1)

#### **2.2** 完善信息

由于学校暂未导入选课名单,系统将会引导学生【**去完善**】信息。

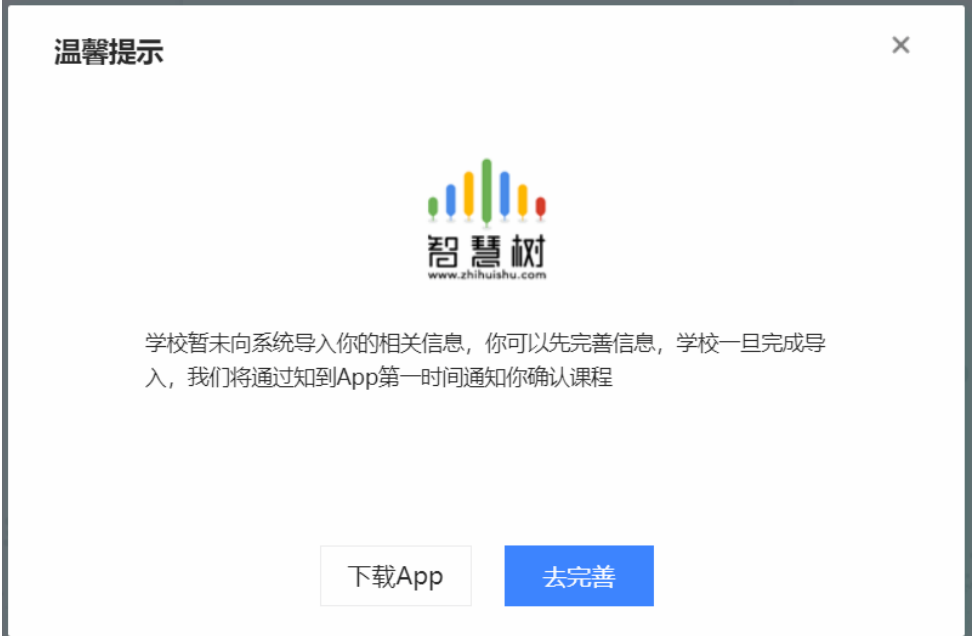

**2.3** 输入学生的**真实姓名**。

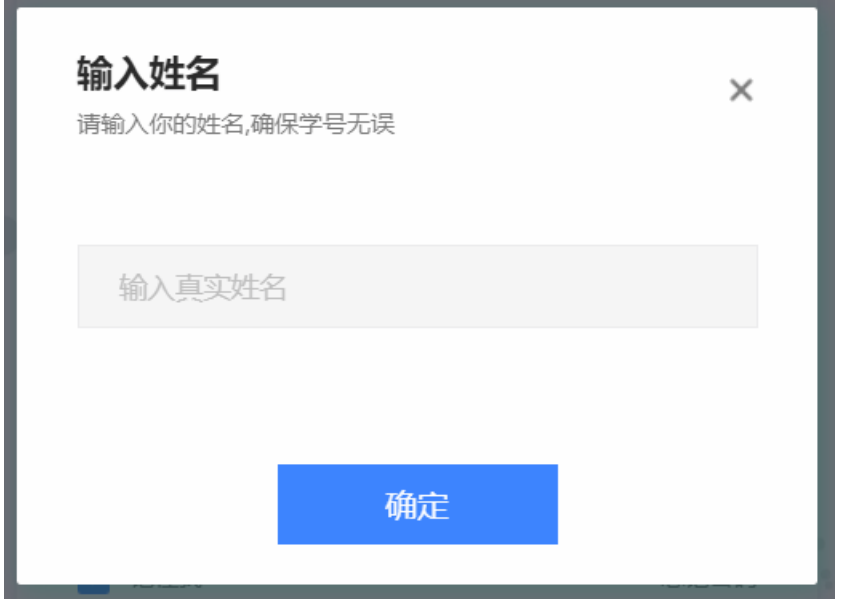

**2.4** 绑定手机号(同 1.3)

#### **2.5** 初始密码修改(同 1.4)

#### **2.6** 等待学校导入选课名单

注:建议安装**知到** APP 并登录,在学校将名单导入后,APP 将会推送消息,提醒学生及时 确认课程。

<span id="page-5-0"></span>**3. 老生**登录

**3.1** 登录

打开智慧树网首页[\(www.zhihuishu.com\)](http://www.zhihuishu.com/),网页右上角点击【**登录**】,选择**手机号**或 **学号**完成登录。

**3.2** 确认课程

系统会自动跳转至**学生端**学堂首页,若学校还未导入,请耐心等待;若学校已经导入选 课名单,则会显示所导入课程的选课列表,学生点击【**确认课程**】即完成了登录流程。 (同 1.5)

#### <span id="page-5-1"></span>**4. 登录常见问题**

**4.1** 忘记密码

在登录页面的【登录】按钮下方有【**忘记密码**】,可通过绑定的手机号或邮箱进行找回。

,川1,智慧树网

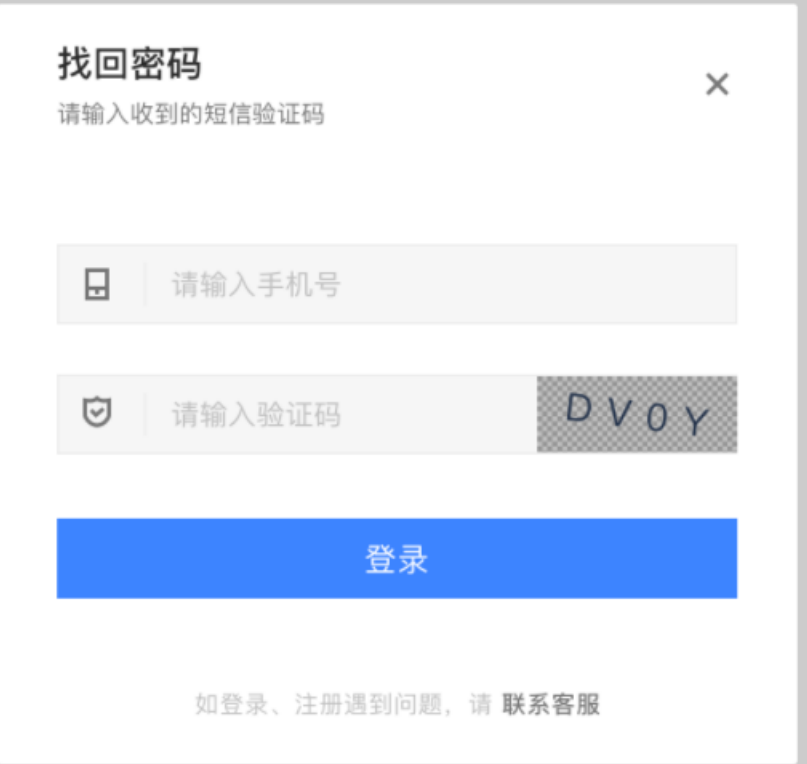

# **4.2** 修改密码

登录后,在姓名处先点击【设置】图标,然后再选择【账号设置】。

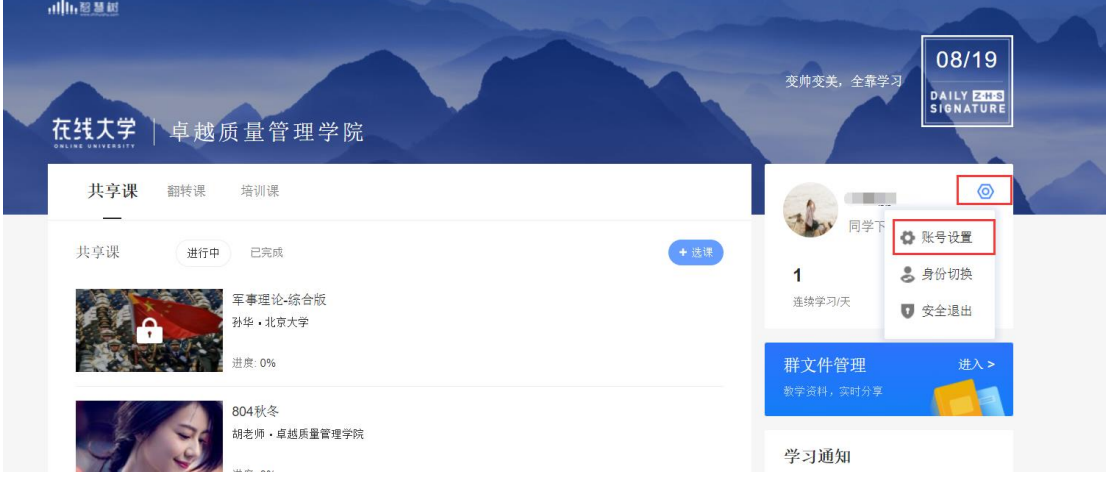

点击【账号管理】输入旧密码及新密码,保存后修改。

,小,智慧树网

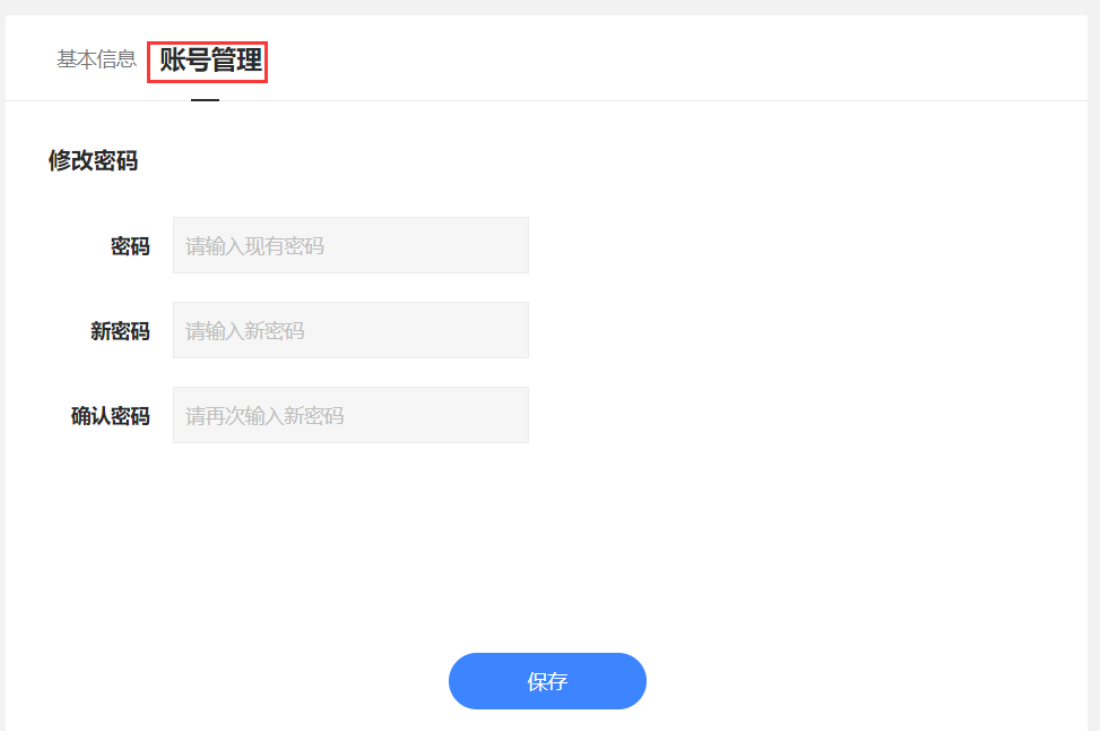

**4.3** 更换手机

基本信息 账号管理

登录后,在姓名处先点击【设置】图标,然后再选择【账号设置】,在【基本信息】的联系 方式中点击【**更换手机**】,输入**新**手机号后点击【发送短信码】,输入图片验证码及短信码 (短信码 60 秒输入有效),点击【确认】。

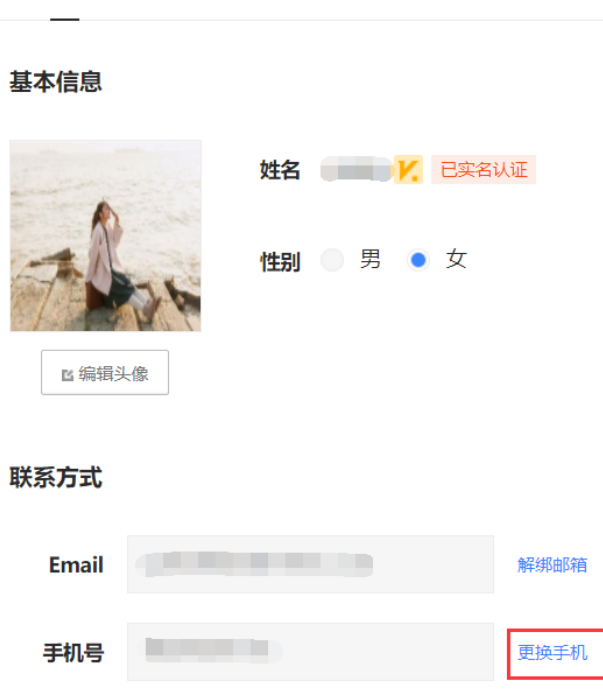

# <span id="page-8-0"></span>**二、 查看课程信息**

### <span id="page-8-1"></span>**1. 课程卡片**

运行周期中的课程会显示在共享课中的【**进行中**】,课程图片右侧包含**我的进度**。

学习进度=(看完的视频数+做完的章测试数)/(总的视频数+总的章测试数)。

点击课程卡片即可进入课程学习页面观看课程视频。

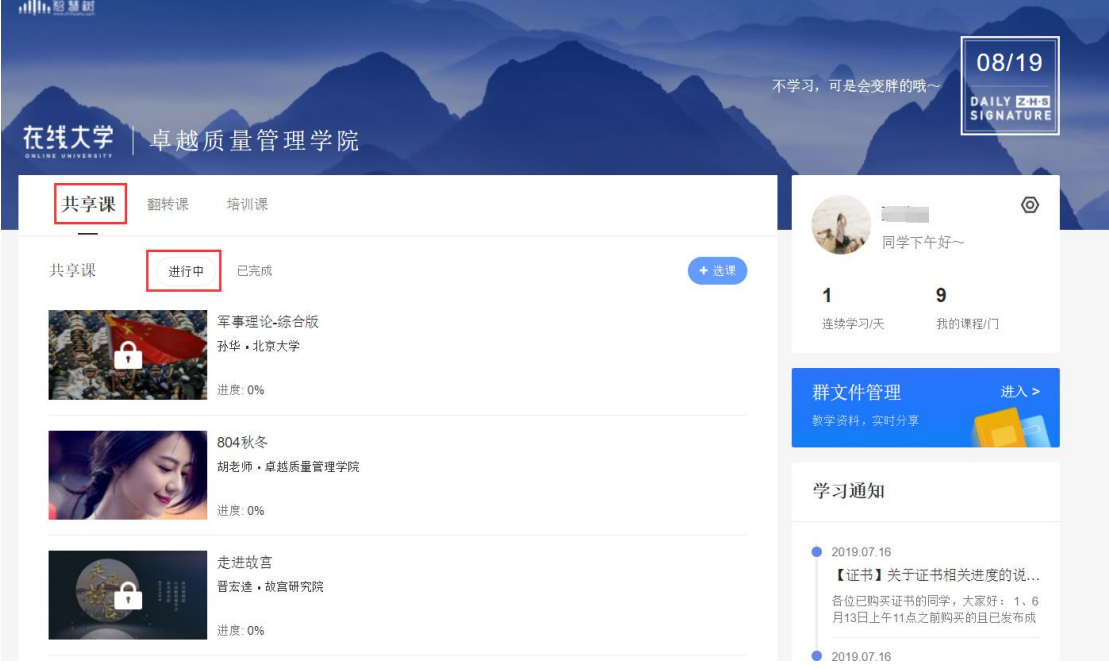

# <span id="page-8-2"></span>**2. 成绩规则**

混合式课程的考核方式包括**平时成绩、章测试**、**见面课**、**期末考试**四部分。

即:混合式课程**总**成绩=**平时成绩+章测试+见面课+期末考试**。

在线式课程**无**见面课,故考核方式只包括**平时成绩、章测试**、**期末考试**三部分。

即:在线式课程**总**成绩=**平时成绩+章测试+期末考试**。

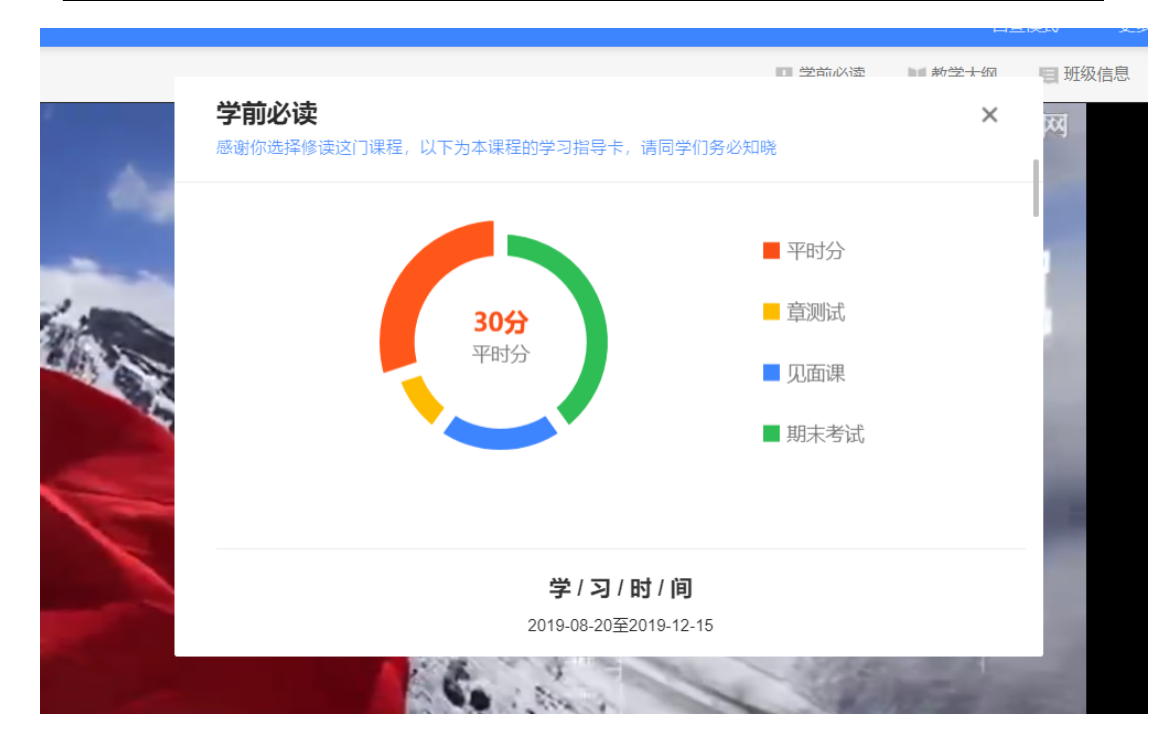

平时成绩包括学习进度和学习行为两部分,学习行为由学习习惯和学习互动组成 学习习惯分获取方式说明:某一天的学习时长达到建议学习时长的 25 分钟则记一次 规律学习(重复观看视频的时长不计入),规律学习达到一定的次数可获得全部的习惯分。

学习互动分获取方式说明:参与问答互动,积累贡献度,学习互动得分由排名决定,比 如学习互动分占比为 5 分,如果你排名前 80%,则互动得分为 5\*80%=4 分

能够积累贡献度的行为包括:回答获得老师的赞 +10 ;问题获得老师的回答 +3 ; 回答获得同学的赞 +2 ;问题获得同学的回答 +0.5 ;有效提问 +1;有效回答 +1

其中,提问和回答需经过系统和人工审核判定为有效后才会累计进贡献度,并不是发的 所有帖子都会计算进贡献度,垃圾帖、广告贴、事务型问题贴等都是无效的。

注:期末考试开始前,需观看完全部课程视频**并**完成所有章测试,混合式课程还需完成 见面课学习。

# <span id="page-9-0"></span>**三、 学习**

#### <span id="page-10-0"></span>**1. 视频观看**

点击课程卡片,进入视频学习页面。每个章节的课程视频可重复观看,学透知识点。 进入视频学习页面后,会弹出该门课程的**学习指导卡**,该指导卡囊括了课程的成绩规则、 学习时间、考试时间等重要信息,请同学们仔细查看。

智慧树视频学习进度是根据学生的**累计观看时间**来计算的,拖拽播放进度条是无法累计 观看时间的,请认真观看视频。

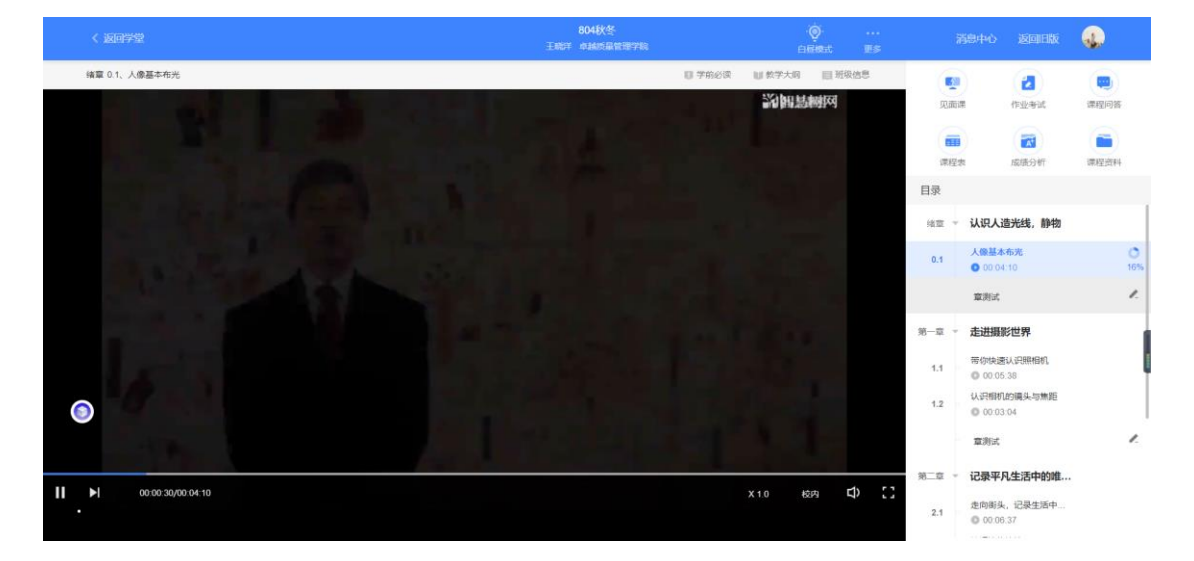

当前视频观看完毕后,请手动切换至下一个小节进行播放,已完成的小节前方会出现打

 $\bullet$ 勾的标志 ♥ , 此时您可以获得该节视频的学习进度。若显示为 30% , 则说明该节视 频还未完整观看完毕,请继续观看。

如果在观看视频时出现卡顿,可在播放器底部切换【**清晰度**】来调整播放线路。

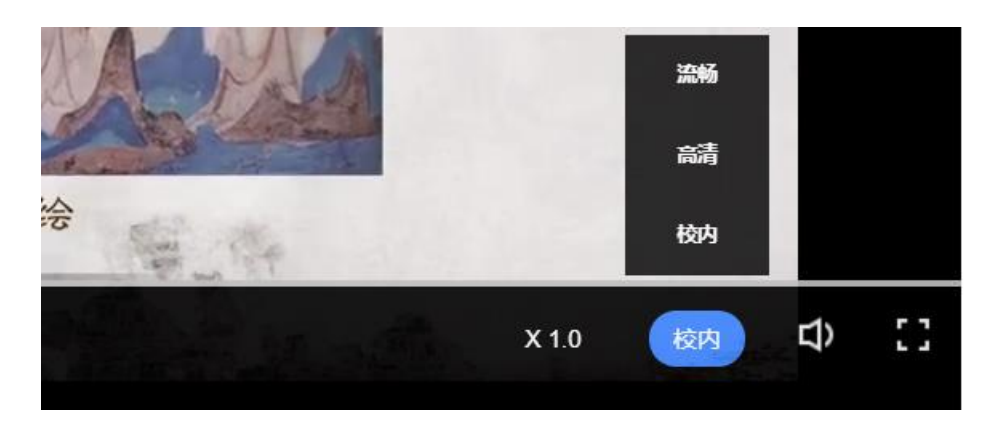

# <span id="page-11-0"></span>**2. 作业考试**

**2.1** 如何完成章测试及考试

有两种方式进入**章测试**,第一种为点击视频观看页面相应章节下方的【章测试】图标, 另一种方式为点击右上角的【作业考试】图标,进入作业考试**未上交**列表。

超过课程学习时间,章测试将无法提交,请注意章测试的**截止时间**。

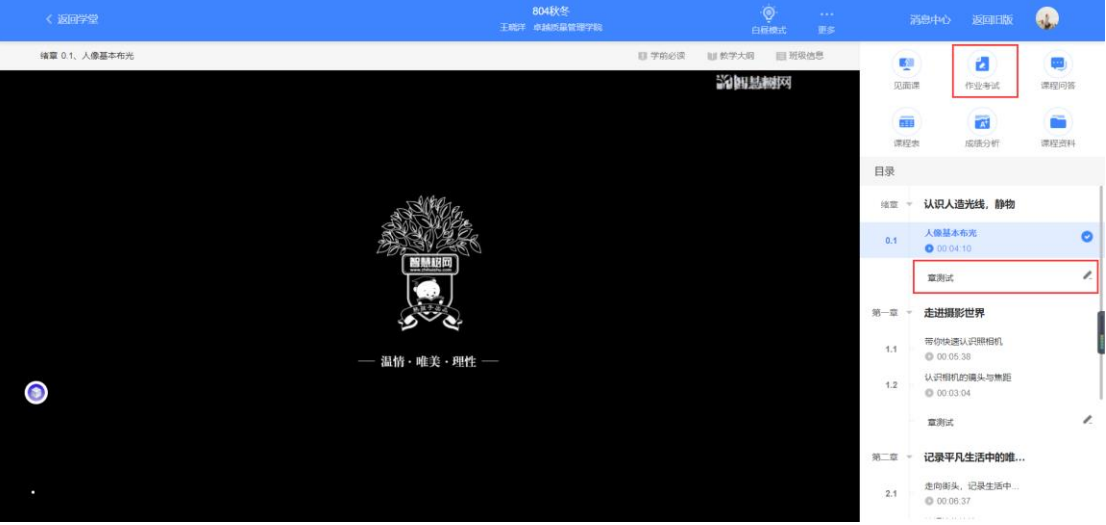

**考试**有相应的开放及截止时间,考试开放之时,也就是学习结束之时,即除了考试,其 他任何学习相关的内容均不再计分。

考试都是有时间限制的,不要抱着"看一看"的心理去打开考试,打开考试时需输入验 证码,试卷打开后,即使关闭网页,时间仍会继续计时,一旦考试时限到了,试卷将会 被系统自动提交。

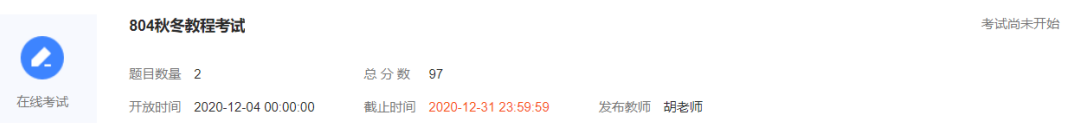

以上图为例,并不是 12 月 4 日 00:00 至 12 月 31 日 23:59 这个时间段内可以无限次 进入答题,该课程的考试时间限制为 90 分钟,即如果在 12 月 18 日 8:00 打开试卷, 则试卷答题截止时间为 12 月 18 日 9:30。

补充:如果在 12 月 31 日 23:30 打开试卷,答题时间也不会超过考试的截止时间 12 月 31 日 23:59。

**2.2** 如何查看章测试及考试分数

点击【作业考试】中的**已上交**列表,即可查看到相应分数。

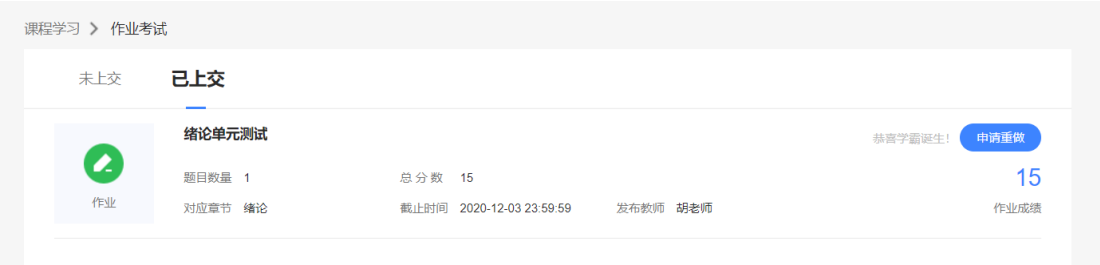

如果章测试为全客观题,则在学生完成后立即显示分数;如果考试为全客观题,不会直 接显示分数,系统提示"试卷正在批改中,请耐心等待",当系统完成算分后会给学生 发送一条站内信,学生进入或者刷新作业考试列表后就可以看到考试得分了。 若作业考试含有主观题,则需要等待老师批阅后才会显示分数。

**2.3** 章测试申请重做

在学习周期内,若对章测试分数不满意,可申请重做。每章的重做机会各有 **3** 次,以最 后一次做题的分数为准。客观题申请后系统自动同意,主观题需等老师批阅后才能申请, 且由老师手动审核是否同意。

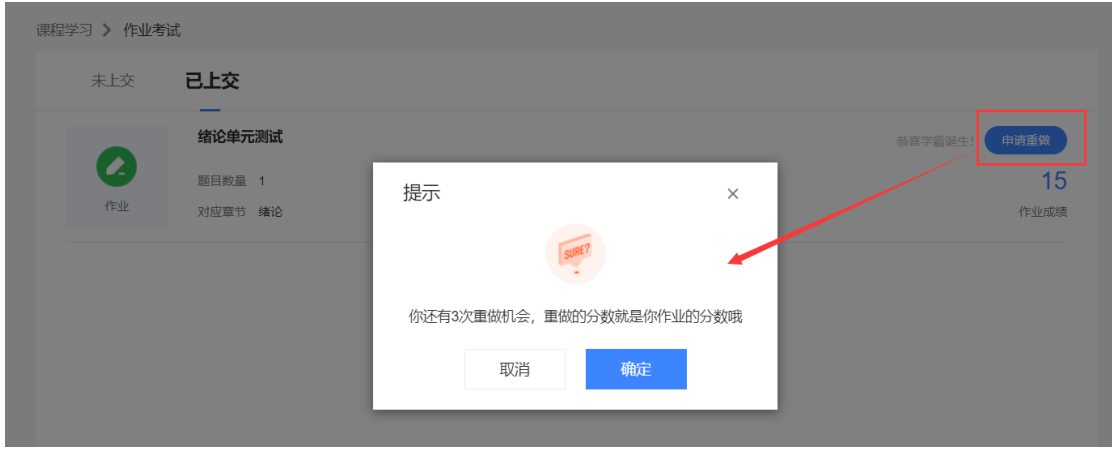

学生也可以通过点击【本次成绩】或【第 X 章单元测试】的标题查看本章测试的答案,

,川,智慧树网

一旦查看答案则无法申请重做。(查看答案指的是查看自己每道题的得分情况和回答是

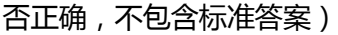

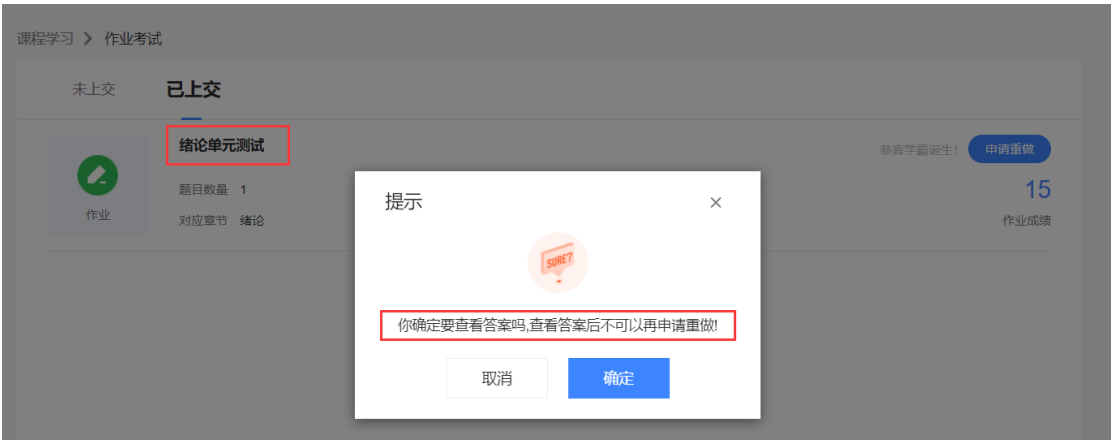

### <span id="page-13-0"></span>**3. 见面课**

根据以往的实际案例,有部分【混合式】课程的学生最终不及格就是由于未完成见面课 部分的学习,所以请所有同学重视**见面课**。

#### **3.1** 查看见面课

在课程学习页,右上角的【**见面课**】,点击即可查看。

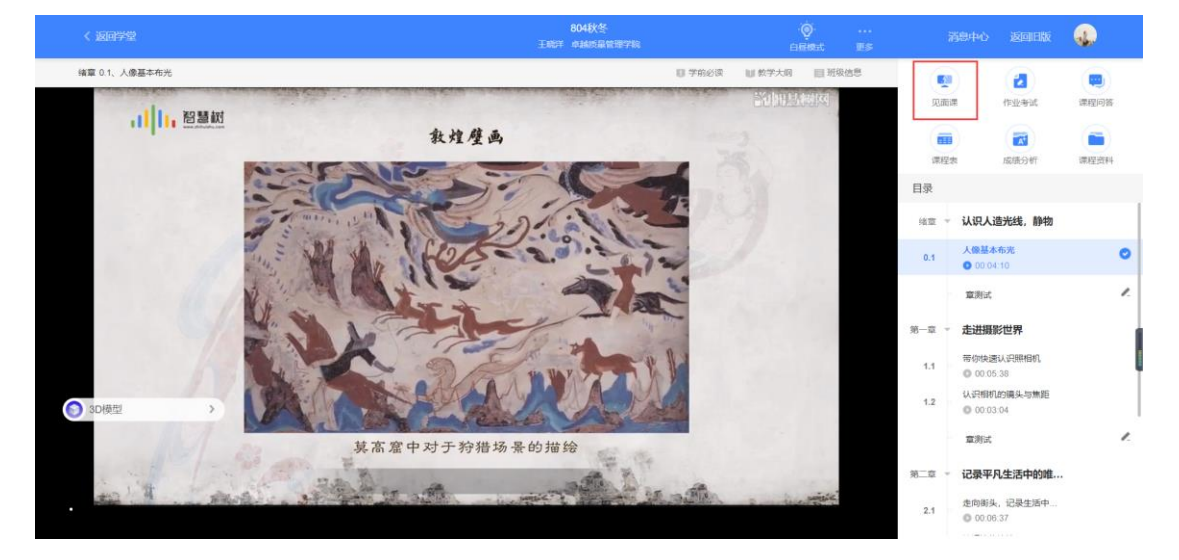

见面课的类型分为:直播互动课、小组讨论、实践课等模式。如果是直播类型的见面课会在 见面课结束后的 24 小时内上传回放视频。如果是讨论或实践类型,无直播无回放。

,小儿,智慧树网

#### $\overline{a}$  $\frac{1}{2}$

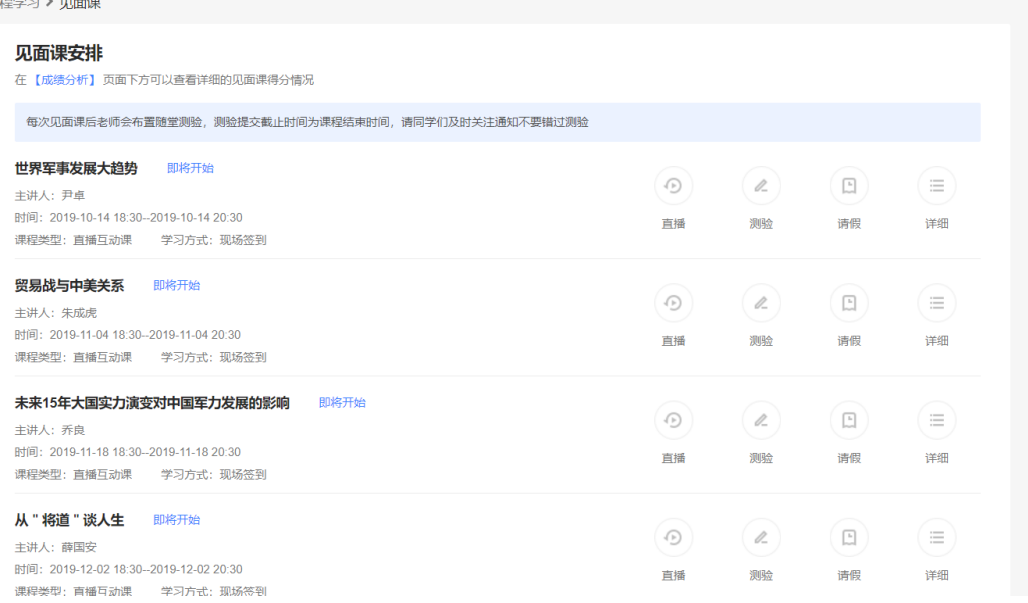

课程的相关老师也会在每次见面课之前发送【**通知**】来提醒各位学生参加。

#### **3.2** 学习方式

见面课的学习方式也分为:**现场签到**及**在线观看** 2 种类型。可在**见面课**模块中自行查看。

30分钟做有逼格的PPT 已结束 主讲人: 张艳华 时间: 2018-10-23 15:3-2018-10-23 17:00 课程类型: 直播互动课 学习方式: 现场签到 814直播A-直播互动课 已结束 主讲人:胡露1 时间: 2019-08-14 18:00--2019-08-14 22:00

**现场签到**:本校统一组织学生去教室观看直播或回放,老师会要求学生在教室中进行纸上的

签到,后由老师将签到信息录入至系统。另一种方式为老师引导学生进行二维码签到,签到

情况系统将自动记录。(请同学们提前下载**知到** APP)

学习方式:在线观看

如果学生由于各种原因无法去到现场参加见面课,可以在电脑端进行【**请假**】,但请假是否

#### 同意,需由本校老师审核。

课程类型:直播互动课

30分钟做有逼格的PPT 已结束 丰讲人: 张艳华 时间: 2018-10-23 15:3-2018-10-23 17:00 课程类型: 直播互动课 学习方式: 现场签到

15

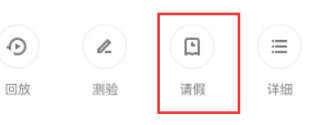

,川,智慧树网

**在线观看**:学生自行在网上收看见面课的直播或回放,学生只要观看完直播或回放,且进度

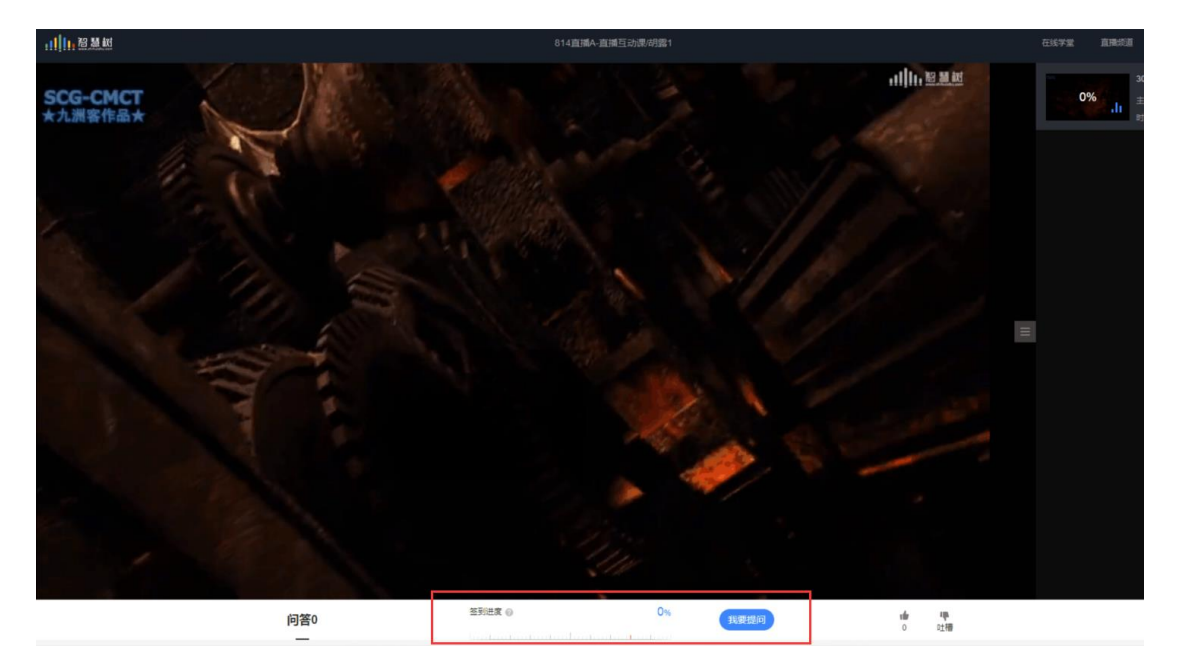

超过 80%,系统则自动记录签到信息。

#### **3.3** 见面课考核

每次见面课总分由三部分构成:考勤分、现场分、测验分

#### 学生可在课程学习页面右侧的【成绩分析】进行查看。如下图:

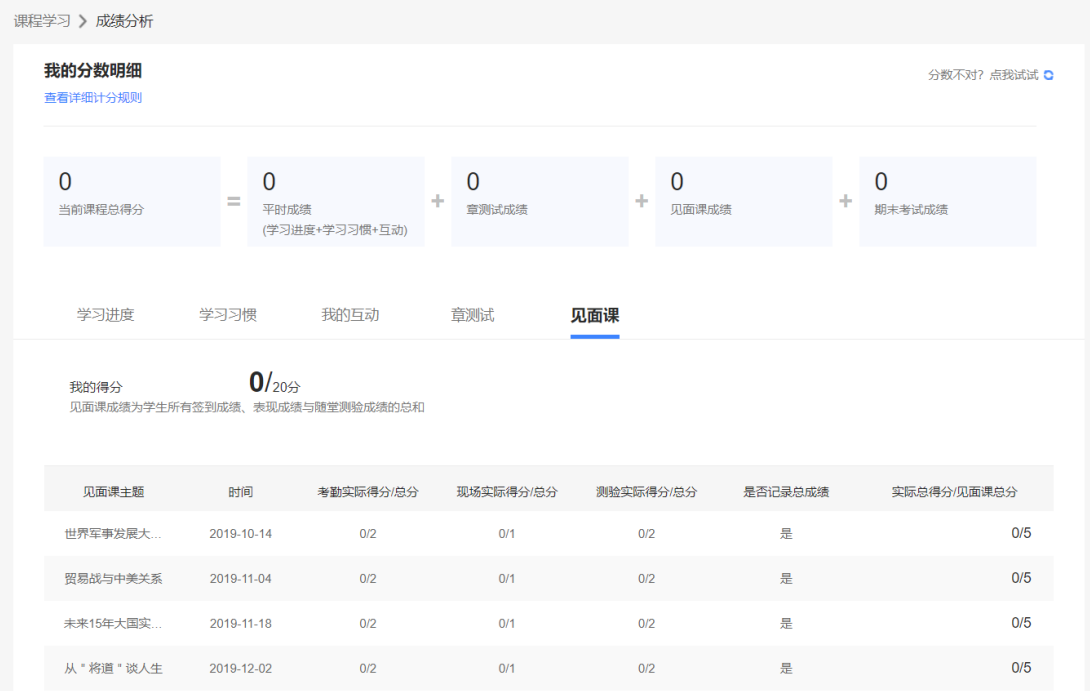

**现场签到**的学生,只要在纸上签到后,会由本校老师将出勤记录录入至智慧树平台,录入后

学生将获得**考勤分**,具体录入时间以老师操作为准。**现场分**由老师根据现场实际情况给予, 所以并不是所有学生都可以获得现场分的。

注:**现场签到**的学生直接在线观看直播或回放均不得分。因故无法去到现场的学生可以在老 师审核【请假】同意后观看回放,进度超过 80%可获得**考勤分**,无表现分。

**自行观看**的学生,观看完直播或回放,且进度超过 80%,即可获得考勤分及现场分。

老师发布见面课测验后,可在见面课模块和作业考试模块看到,请及时完成。

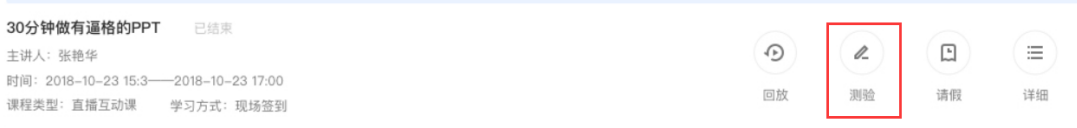

# <span id="page-16-0"></span>**四、 成绩**

# <span id="page-16-1"></span>**1. 学习分析**

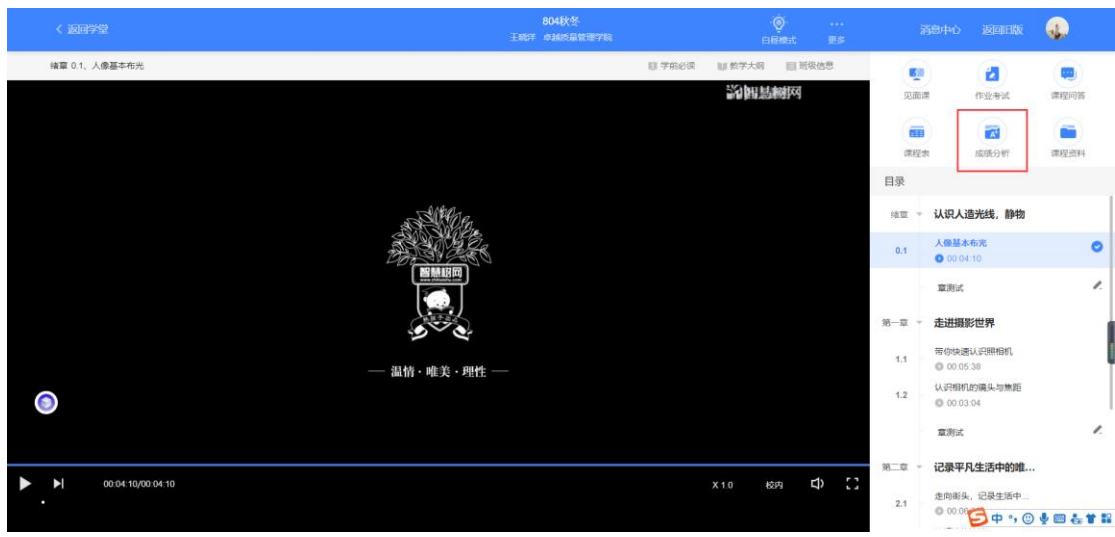

在学习过程中,学生可在课程学习页的右侧点击【成绩分析】的了解自己的学习情况。

注:【成绩分析】中的分数仅作为学习过程中的参考,智慧树最终成绩以成绩发布后【**我的**

17

**成绩**】中的为准。

<span id="page-17-0"></span>若遇到学习分析中的分数更新不及时,请手动点击**【分数不对?点我试试】**的**刷新**按钮。

# **2. 我的成绩**

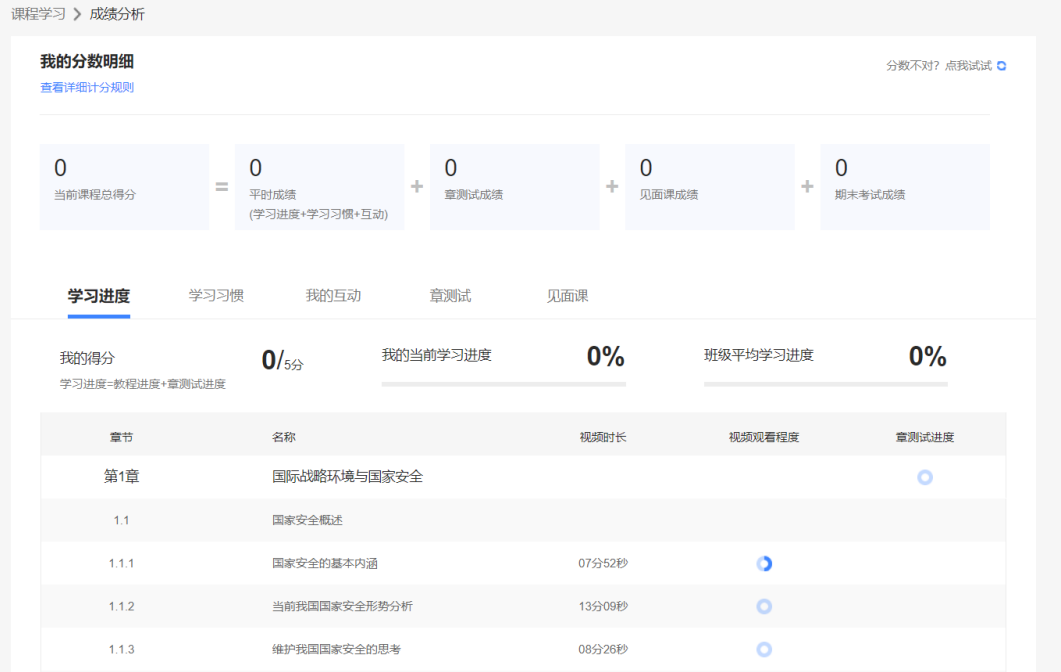

期末考试若为全客观题,则总成绩在考试截止日期后的 48 小时自动发布。

期末考试若含有主观题,则总成绩需要等到老师批阅完班级内所有学生的试卷后手动发布,

具体发布时间以老师操作为准。

注:学生在成绩发布后,需要先完成调查问卷后方可查看总成绩。

若学生的总成绩大于等于60分,则可下载本课程的电子版**修读证明**。如下图:

,小,智慧树网

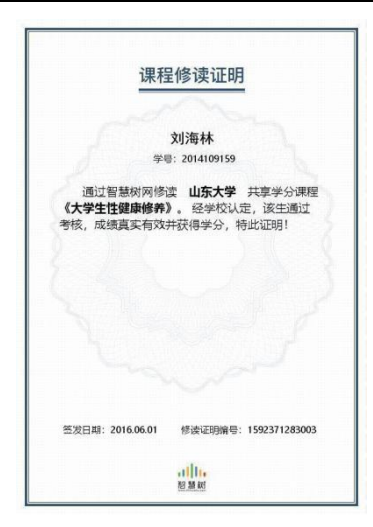

注:智慧树平台总成绩60分合格,各校的合格分数线以学校为准,若学校线下调整过

分数,请以学校教务系统(或教务处)发布的成绩为准。

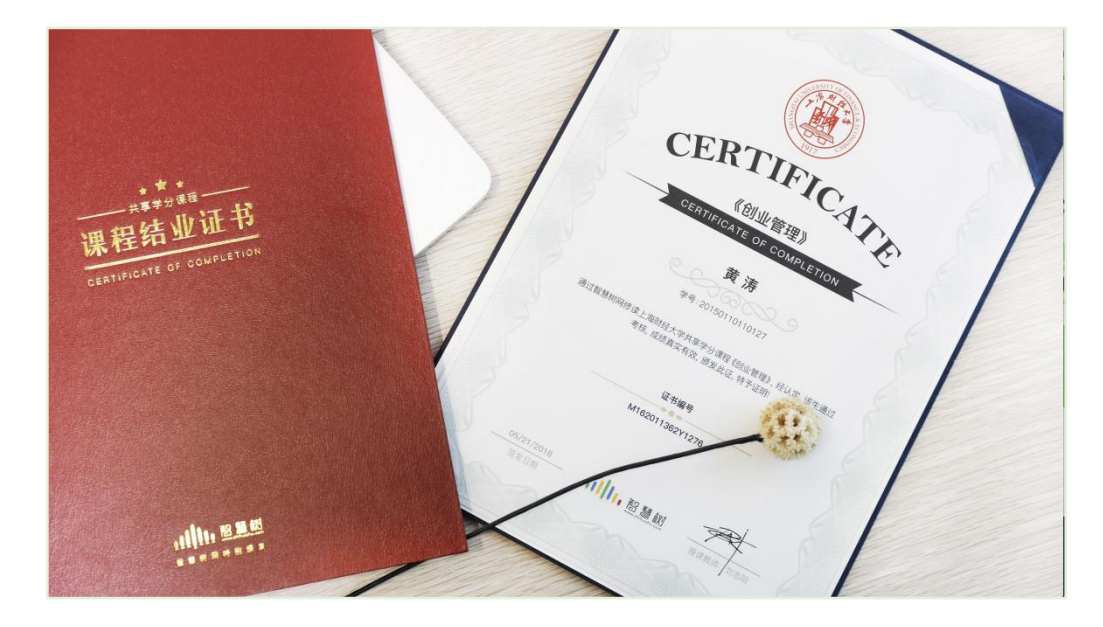

学生可在微信扫描二维码购买纸质版课程结业证书。如下图:

# <span id="page-18-0"></span>**3. 补考**

总成绩发布后,若学生总成绩小于 60 分,且学校**允许补考**的前提下,系统会自动发布 补考试卷,补考时间为成绩发布后的 7 天内,超过时间没有补考的学生,补考成绩记 为 0 分。

注意:2018 年秋冬学期起,平台补考时间**默认**为 7 天,学校可自定义修改补考时间为

2~14 天,故请同学们**以本校通知为准**,或者详细查看试卷上显示的开放时间及截止时 间。

补考成绩大于等于 60 分(百分制)时,平台最终成绩取 60 分;补考成绩小于 60 分(百 分制)时,平台最终成绩取 2 次成绩的最高分。最后,以学校教务系统(或教务处) 认定及发布的成绩为准。

补考只看补考试卷的成绩,不再综合学习进度、章测试、见面课部分的占比成绩。

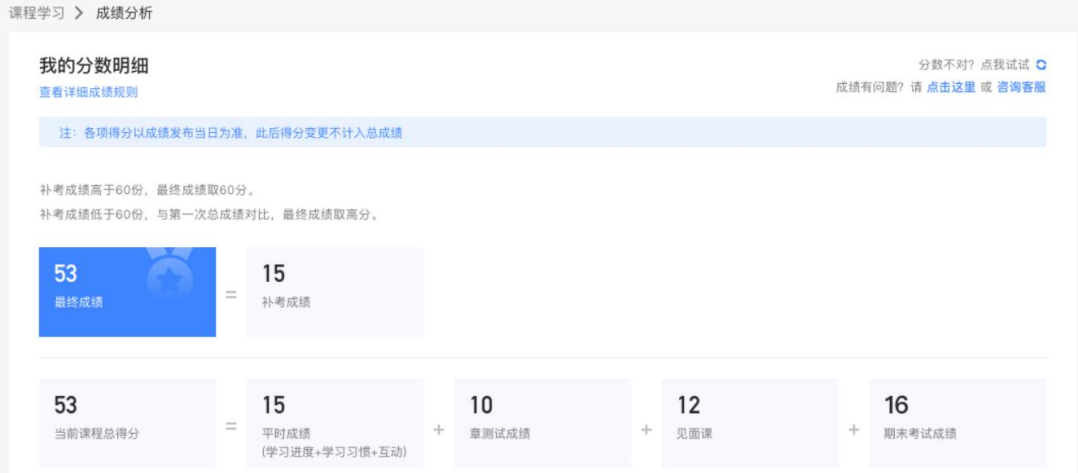

温馨提示:教务系统(或教务处)成绩具体发布时间以学校为准。补考结束后,学校就 可以从智慧树平台导出成绩,然后导入或录入至本校教务系统,由于各校的操作时间不 同,还请学生们耐心等待学校操作。

# <span id="page-19-0"></span>**五、 温馨提示**

# **1. 学习数据异常处理**

智慧树平台会检测学生的学习行为,若发现学生视频观看或见面课观看数据异常、章测 试或考试答题数据异常,则直接通报学校教务处,由教务处决定是否视作作弊行为进行 处理。

### **2. 在线客服**

在学习过程中遇到任何问题,学生可将鼠标移至智慧树网页右侧【**客服**】。

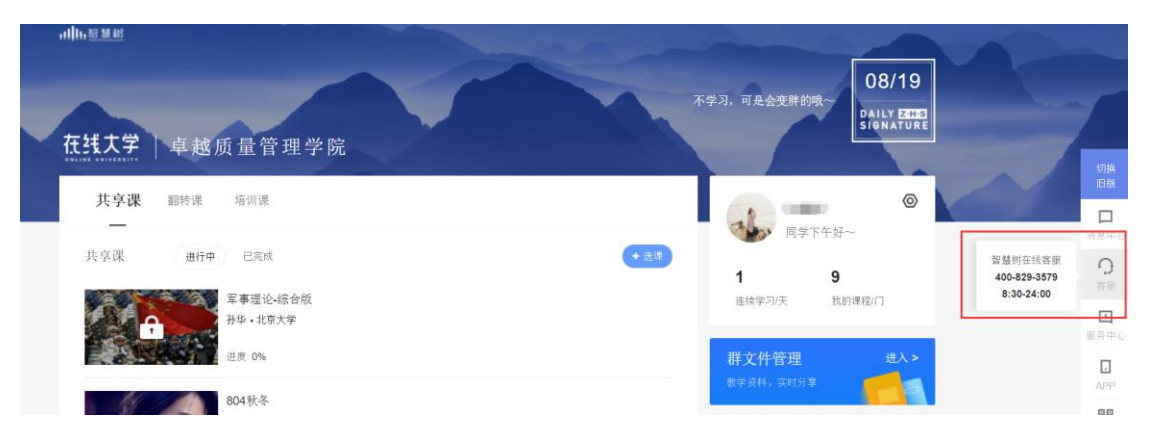

机器人-乔布斯可解决一些简单问题的自动回复,如需要人工客服,机器人-乔布斯也会

告知您转接的方法。

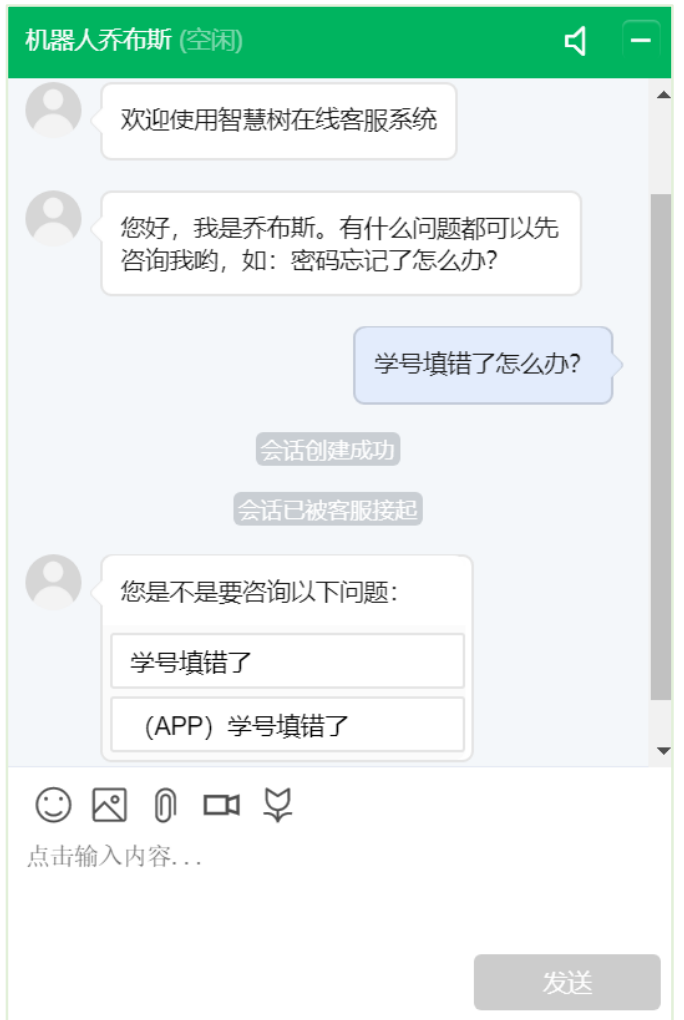

**3. 服务中心**

学生也可以访问**[服务中心](http://www.zhihuishu.com/supportService/page/stu/index.html)**(←点击左侧文字)查询常见问题解答。